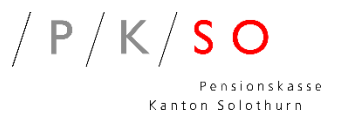

# Anleitung zur erstmaligen Registrierung für das PKSO Versichertenportal

Für die erstmalige Registrierung für das PKSO Versichertenportal folgen Sie der nachfolgenden Schritt für Schritt Anleitung. Alternativ können Sie auch den QR-Code abscannen.

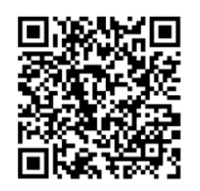

Schritt 1: Öffnen Sie im Browser die Internetseite der PKSO: pkso.ch Klicken Sie anschliessend auf das Register «Versichertenportal»

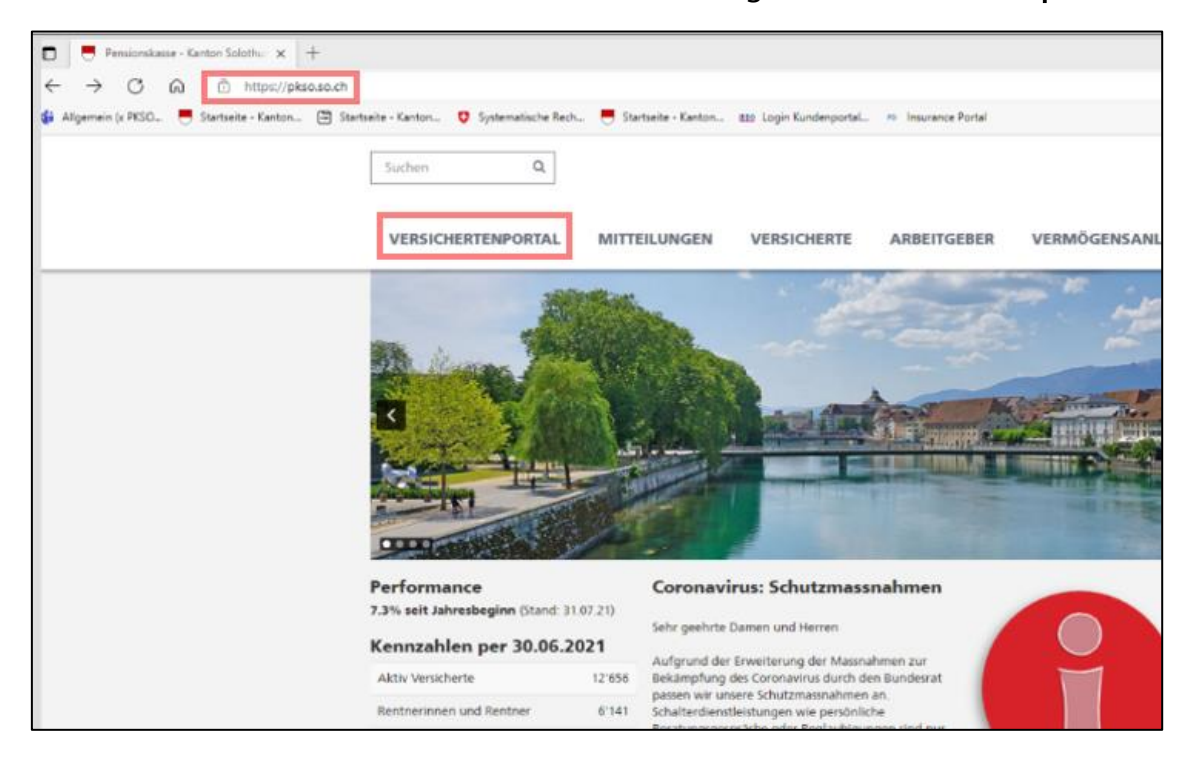

Schritt 2: Klicken Sie auf den Link Versichertenportal

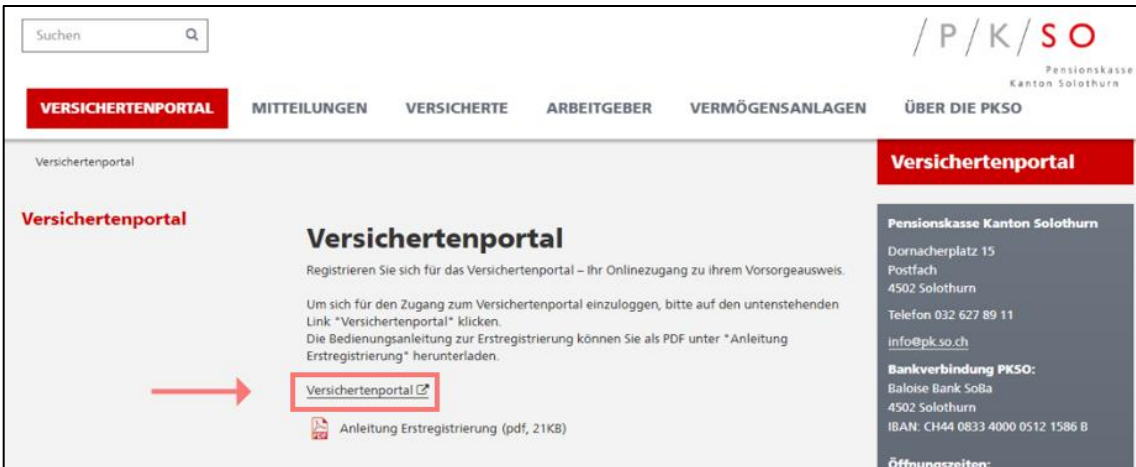

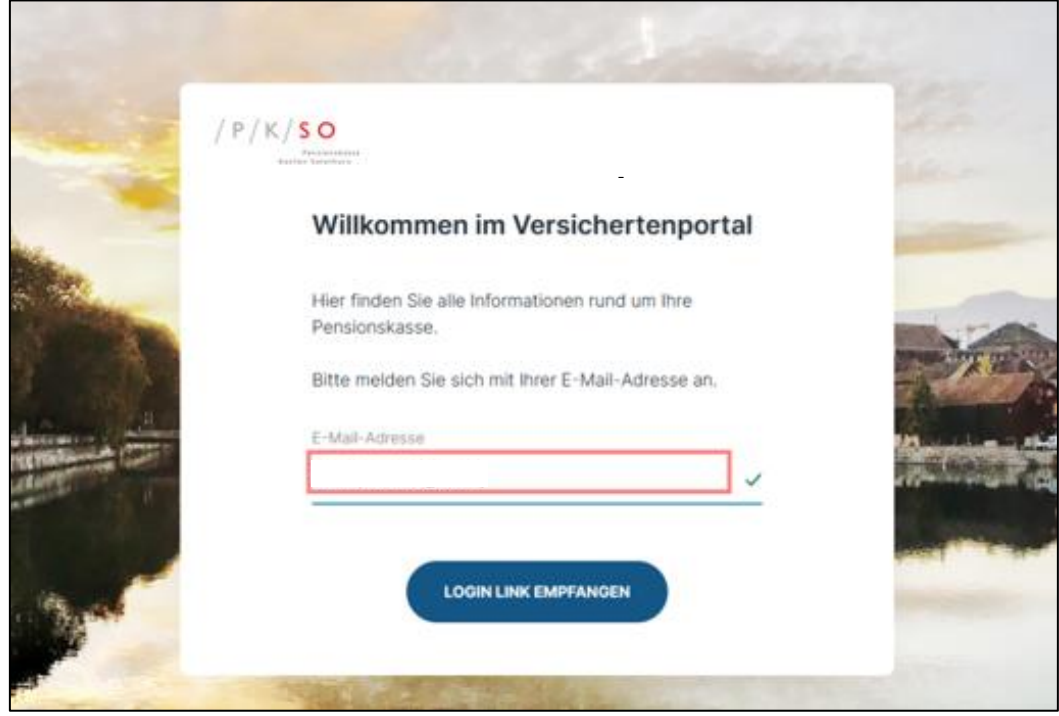

#### Schritt 3: Erfassen Sie Ihre private E-Mail-Adresse

• Schritt 4: Auf Login Link empfangen klicken

e r

L

• Schritt 5: Öffnen Sie im privaten E-Mail den Posteingang (Achtung: E-Mail könnte sich auch im SPAM Ordner befinden)

> Erhaltene E-Mail im Posteingang: noreply@icr.ch e

• Schritt 6: Öffnen Sie die E-Mail norep e

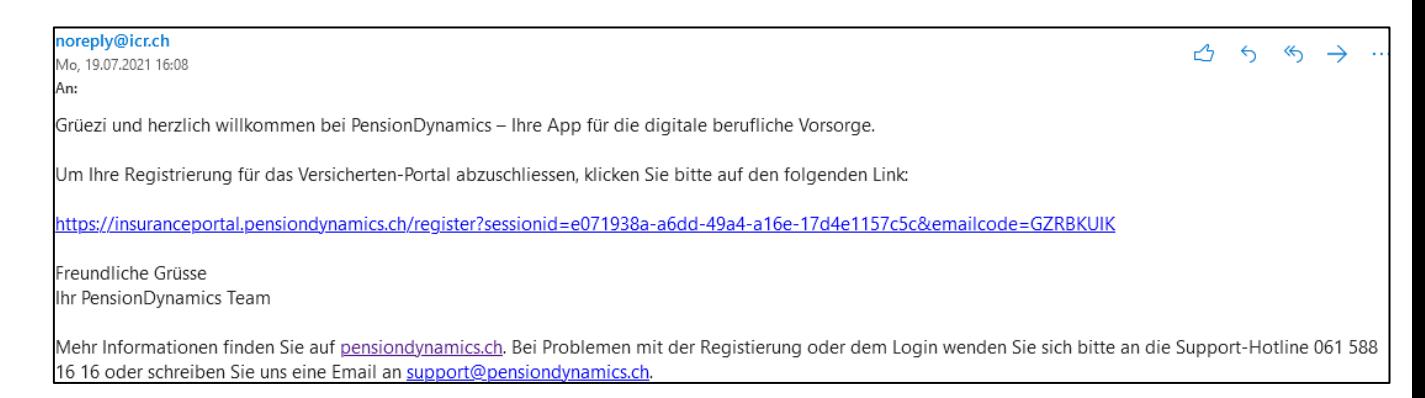

#### Schritt 7: Klicken Sie auf den Link aus der E-Mail

https://insuranceportal.pensiondynamics.ch/register?sessionid=e071938a-a6dd-49a4-a16e-17d4e1157c5c&emailcode=GZRBKUIK

- Schritt 8: Starten der Registrierung
- $\boxtimes$  Klicken Sie ins Kästchen «Ich bin mit den Nutzungsbedingungen einverstanden»

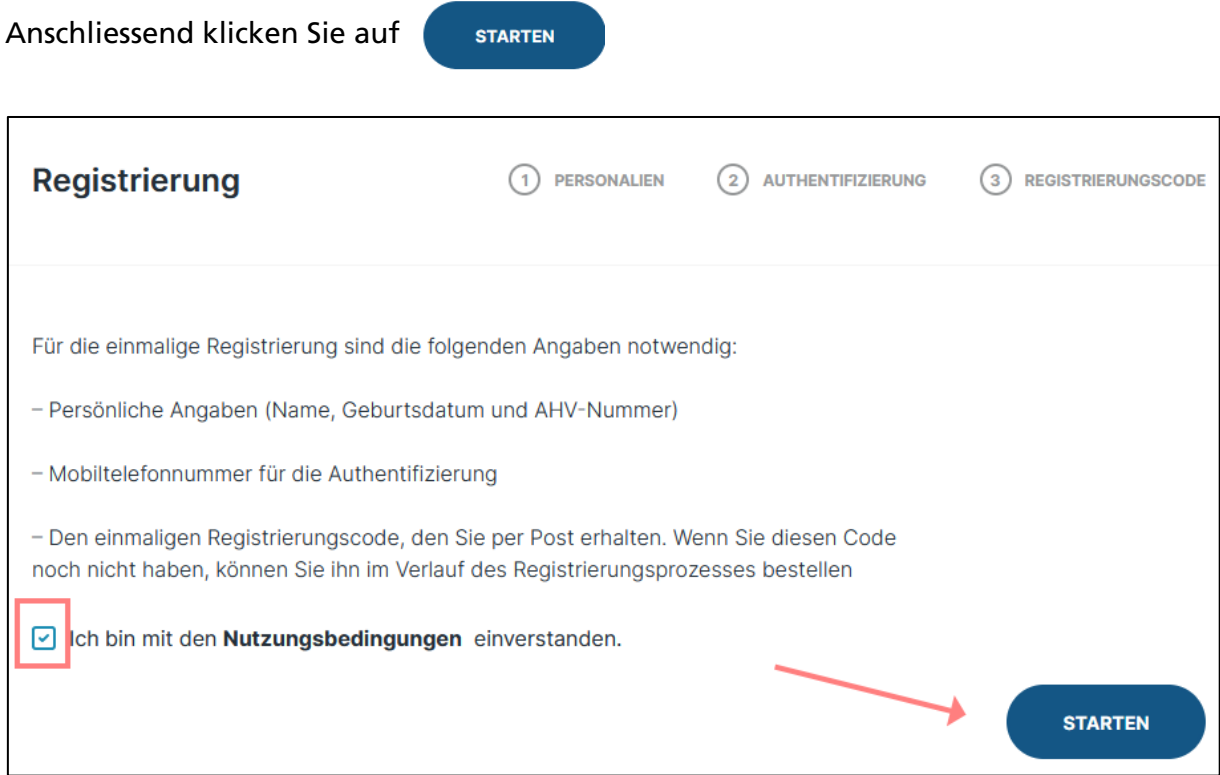

Schritt 9: Erfassen Sie Vorname und Name

#### klicken Sie anschliessend auf weiter

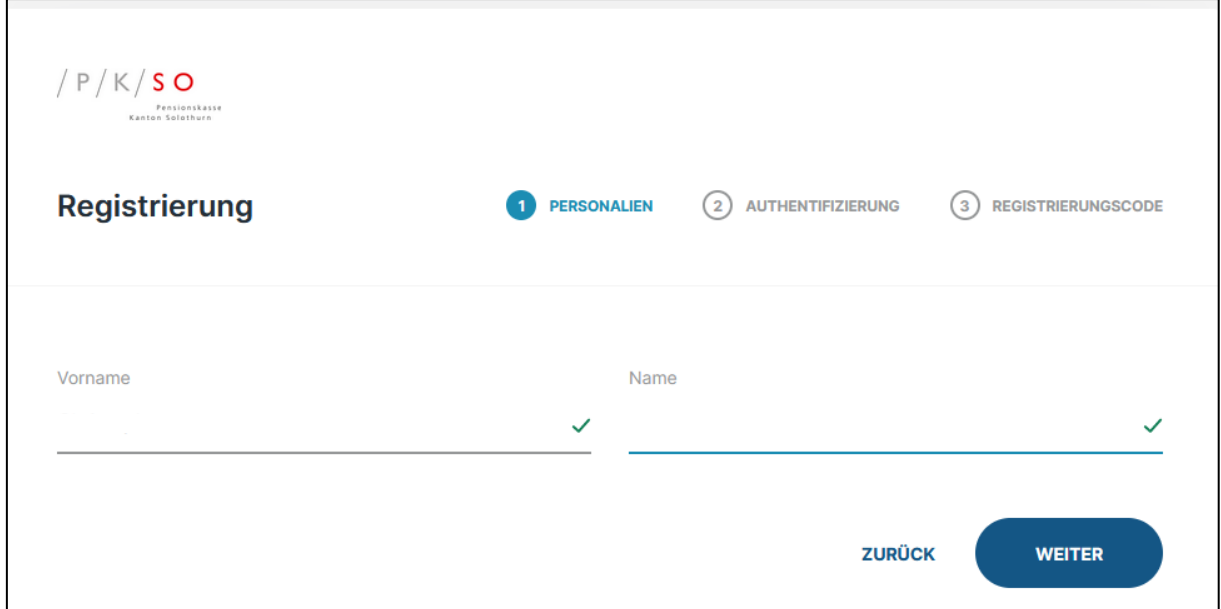

#### Schritt 10: Erfassen Sie Ihr Geburtsdatum

klicken Sie anschliessend auf weiter

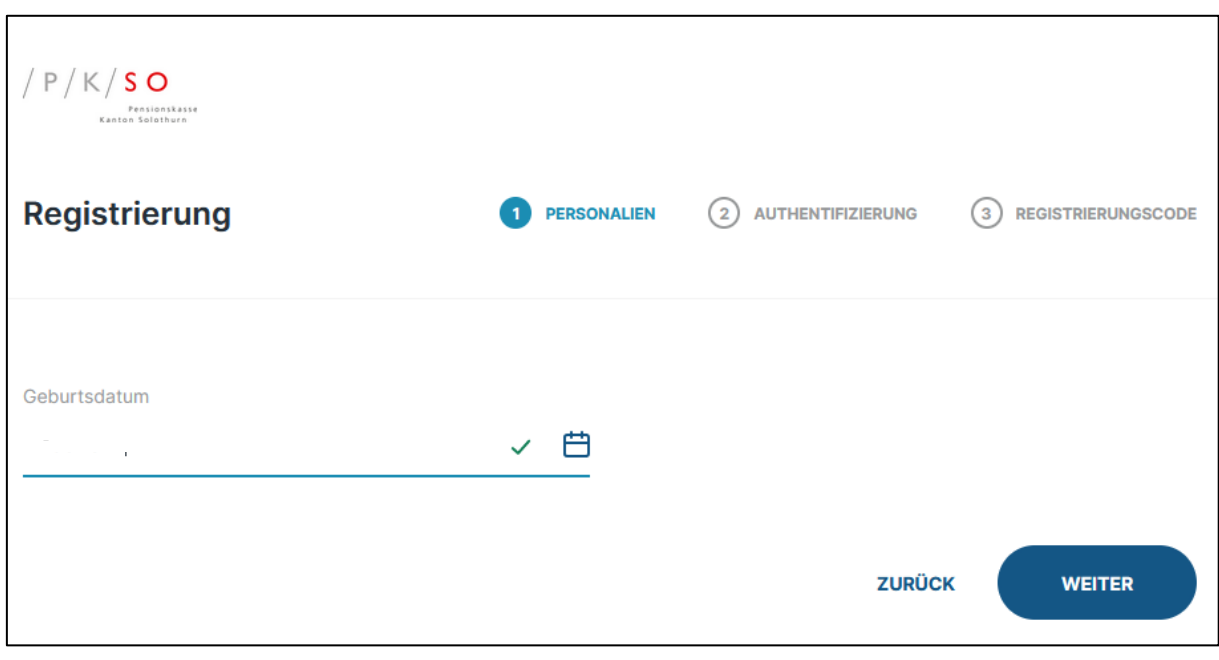

Erfassen Sie Ihre AHV-Nummer entspricht der SV-Nummer auf dem Vorsorgeausweis oben rechts beginnend mit 756.XXXX.XXXX.XX scr

### klicken Sie anschliessend auf weiter

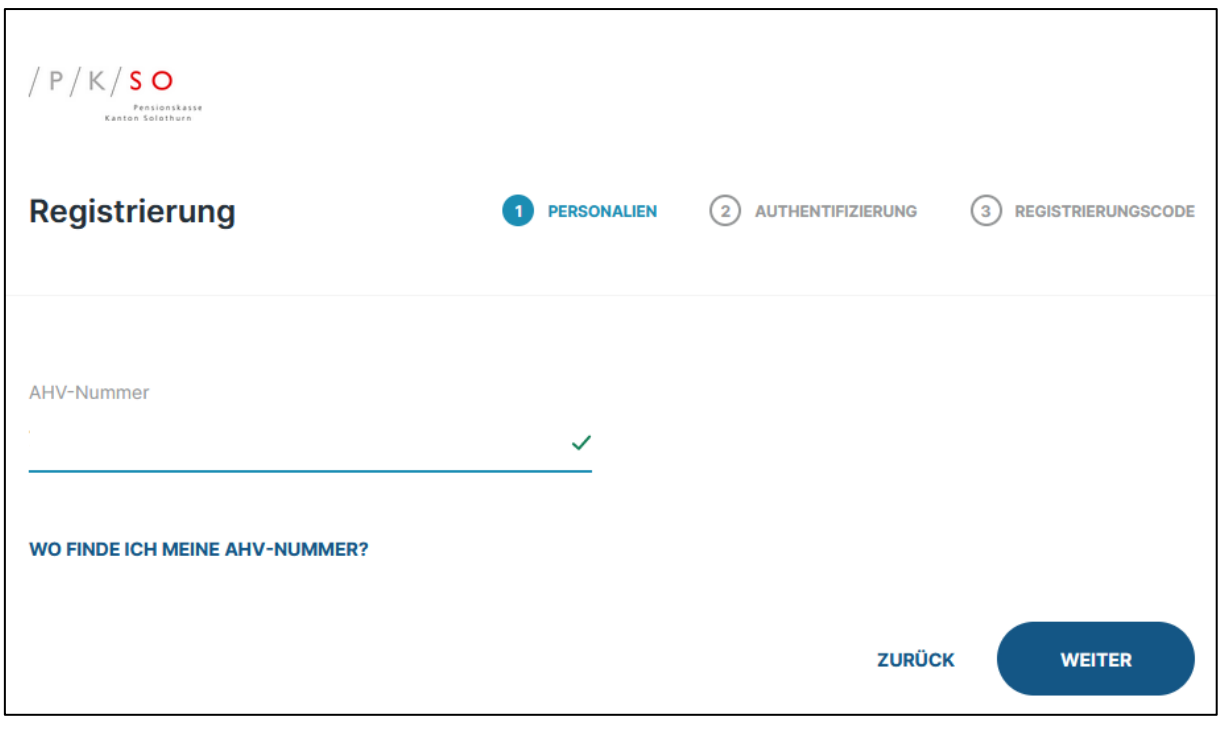

• Schritt 12: Erfassung der Mobiltelefonnummer / bitte beachten Sie, dass die Handynummer wie folgt erfasst wird: +417X XXX XX XX

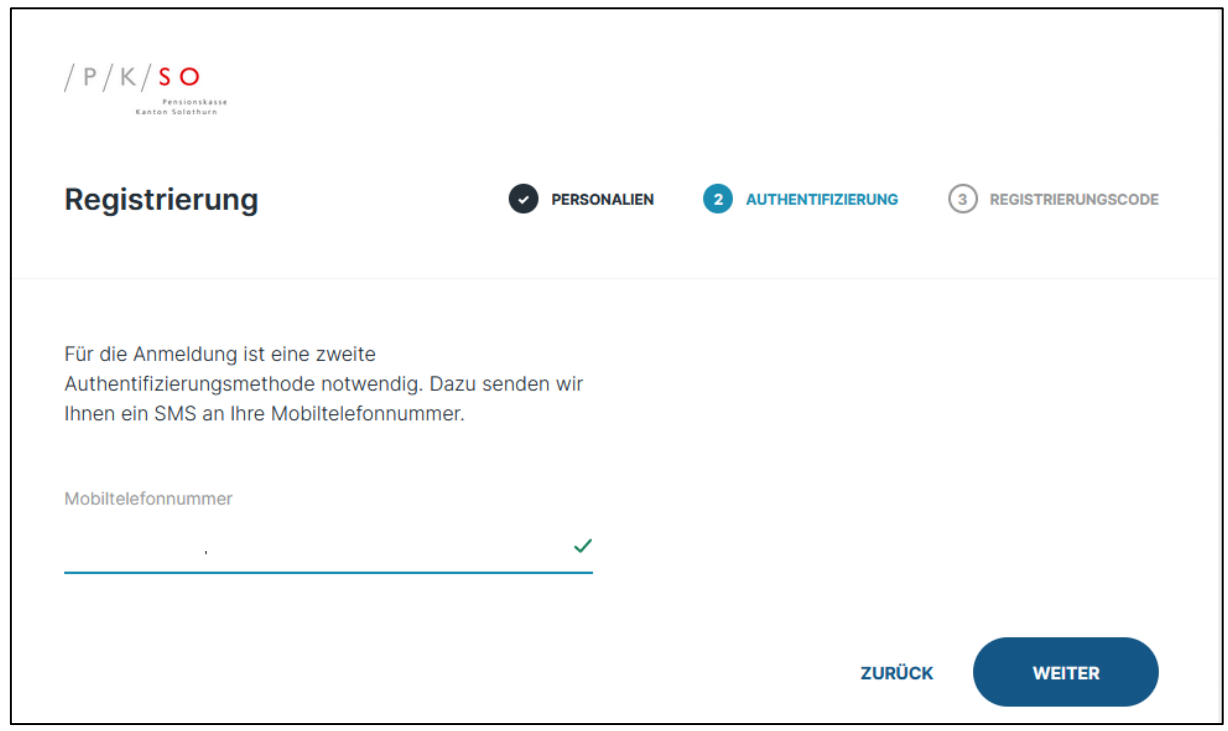

#### klicken Sie anschliessend auf weiter

Warten auf den SMS-Code der auf Ihr Mobiltelefon gesendet wird, Bestätigungscode unter «SMS Code» erfassen  $\bullet$  Schritt 13:

> Falls Sie keinen SMS-Code erhalten haben, klicken Sie auf «SMS Code erneut senden»

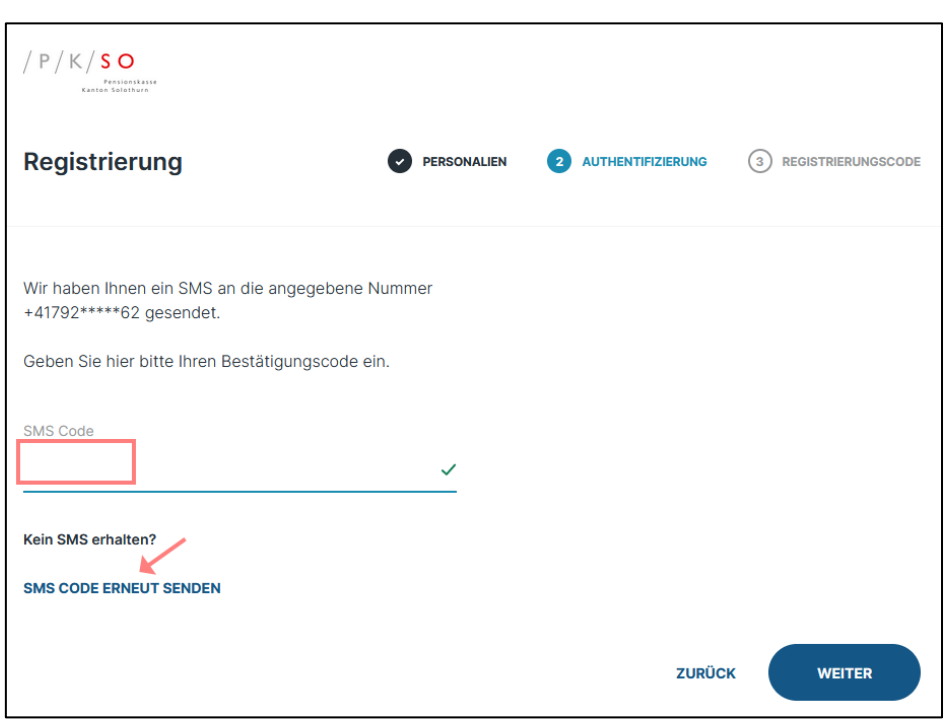

klicken Sie anschliessend auf weiter

Schritt 14: Der erste Teil der Registrierung ist nun abgeschlossen.

In den nächsten Tagen erhalten Sie an Ihre Privatadresse ein Schreiben mit dem persönlichen Registrierungscode:

Zugangscode zum PKSO-Versichertenportal

Sehr geehrter Herr

Sie haben sich erfolgreich für das Versichertenportal der PKSO registriert.

Um Zugang zu Ihren Versicherungsdaten zu erhalten, benötigen Sie einmalig nachfolgenden Zugangscode:

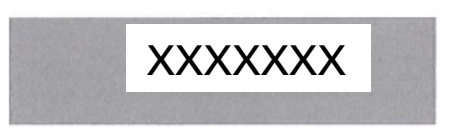

Über die Internetseite pkso.ch/Versichertenportal gelangen Sie auf die Login-Seite der PKSO. Geben Sie nun den obenerwähnten Zugangscode ein und klicken auf "einloggen" um ins Versichertenportal zu gelangen.

Sollte aus technischen Gründen das Einloggen nicht möglich sein, unterstützt Siedie Hotline unserer Partnerfirma ICR Informatik AG, 6343 Rotkreuz, Telefon 061 588 16 16.

Wir wünschen Ihnen einen erfolgreichen Einstieg in die zukunftsweisende Welt des Versichertenportals.

Freundliche Grüsse

Pensionskasse Kanton Solothurn

Schritt 15: Fortsetzung der Registrierung

Öffnen Sie erneut im Browser die Internetseite der PKSO: pkso.ch Wählen Sie das Register «Versichertenportal»

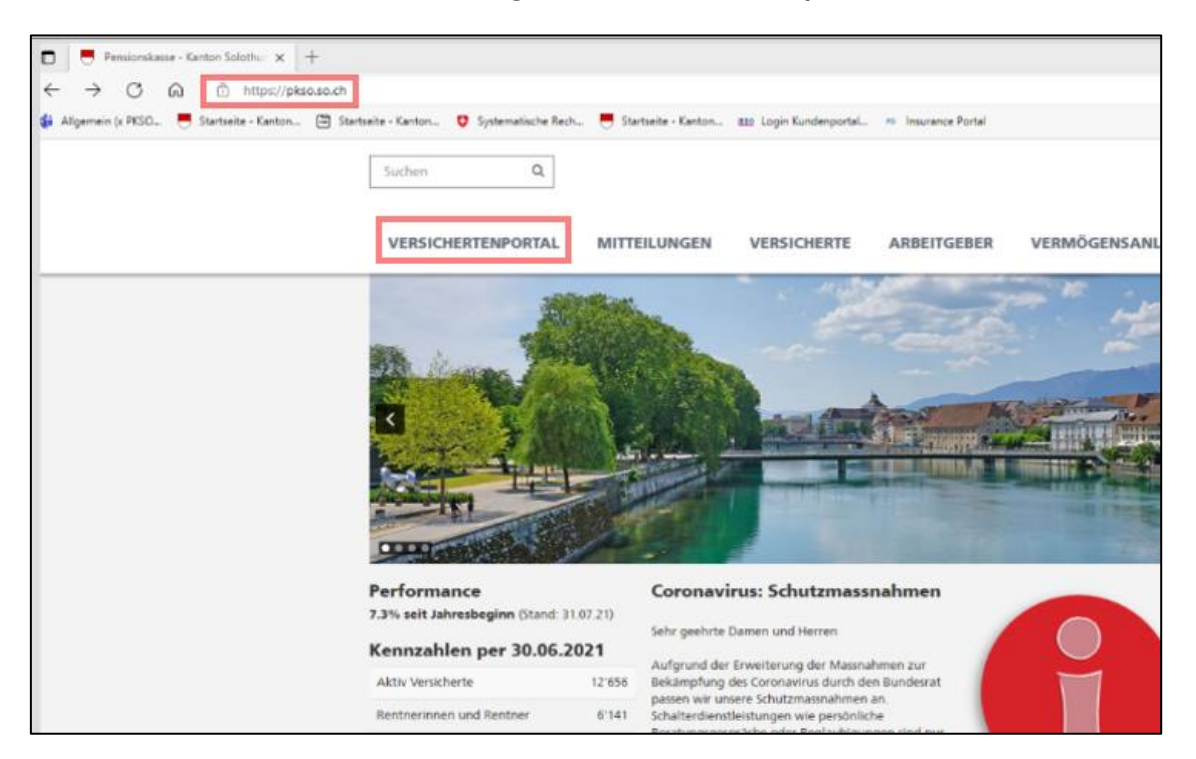

#### Klicken Sie auf den Link «Versichertenportal»

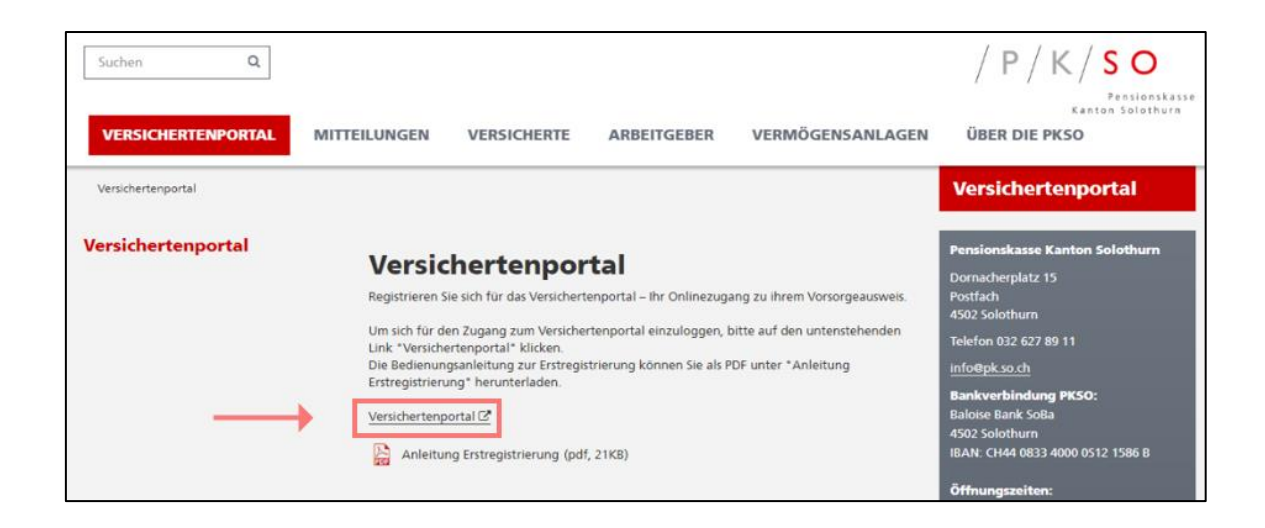

#### Erfassen Sie Ihre private E-Mail-Adresse und klicken Sie auf

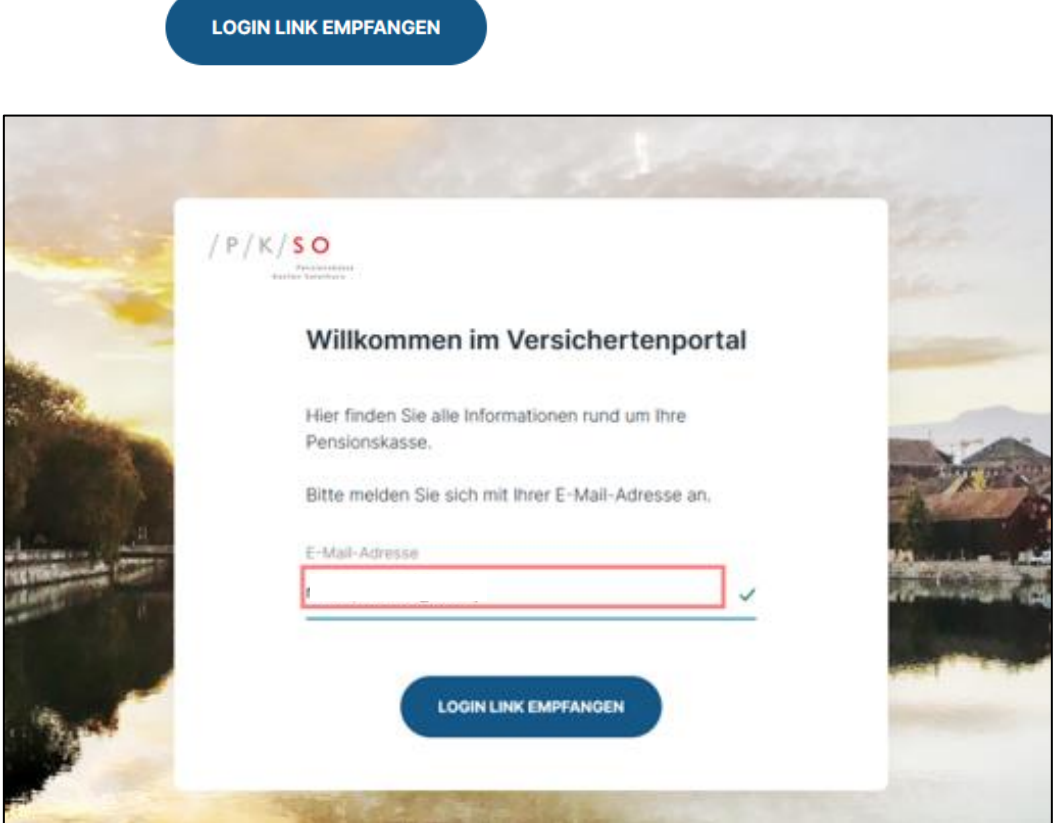

 Schritt 16: Öffnen Sie im privaten E-Mail den Posteingang (Achtung: E-Mail könnte sich auch im SPAM Ordner befinden)

Erhaltene E-Mail im Posteingang: noreply@icr.ch

#### Schritt 17: Öffnen Sie die E-Mail noreply@icr.ch

#### klicken Sie auf den Link in der E-Mail um mit der Registrierung fortzufahren  $\frac{1}{2}$

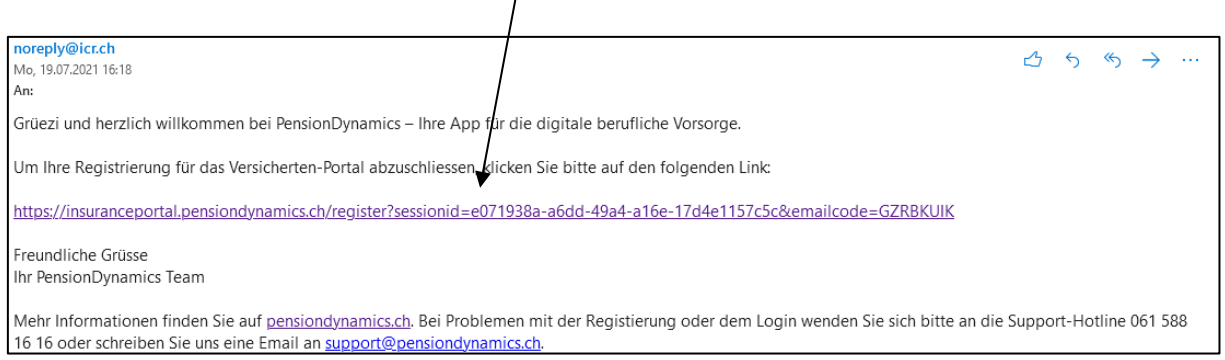

#### • Schritt 18: Erfassen Sie den mit Brief erhaltenen Registrierungscode

Klicken Sie anschliessend auf weiter

## Die Registrierung ist nun abgeschlossen

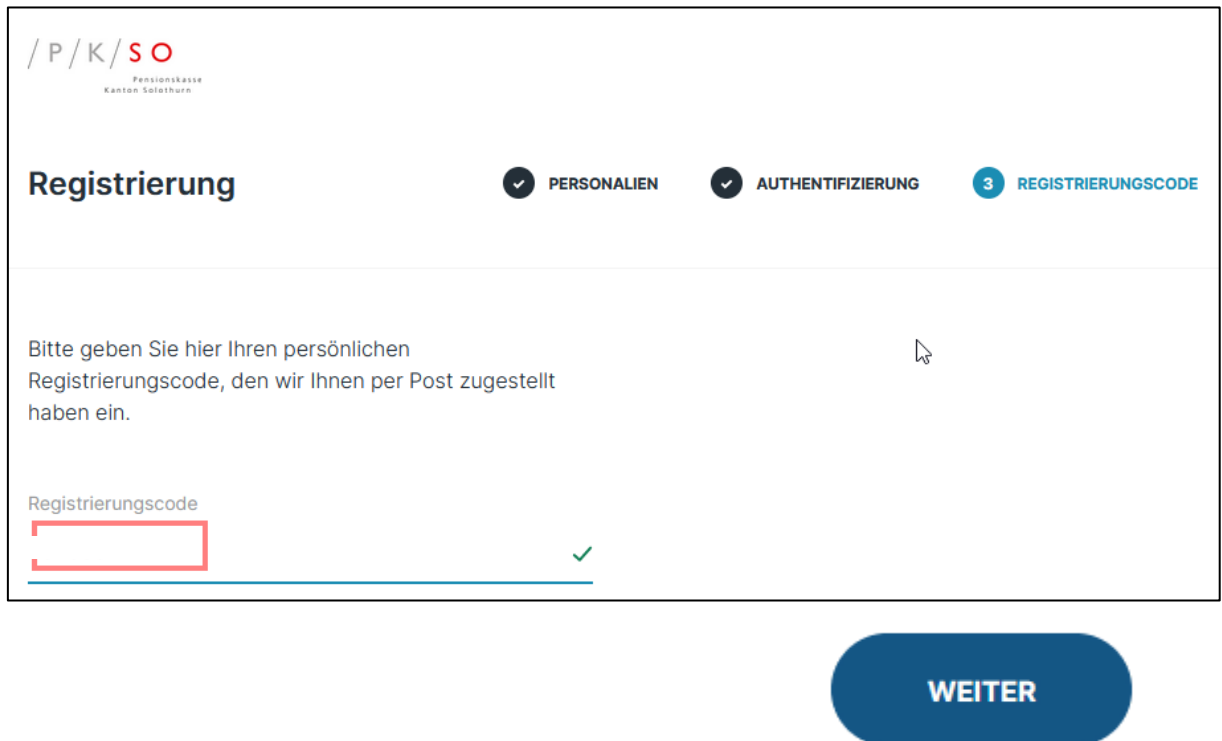

• Schritt 19: Gratulation, Sie haben sich erfolgreich in das Versichertenportal eingeloggt.

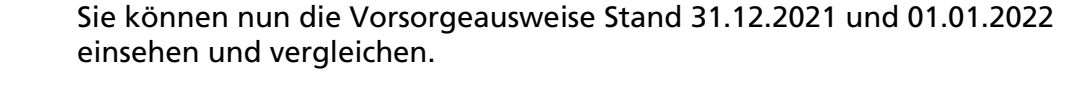

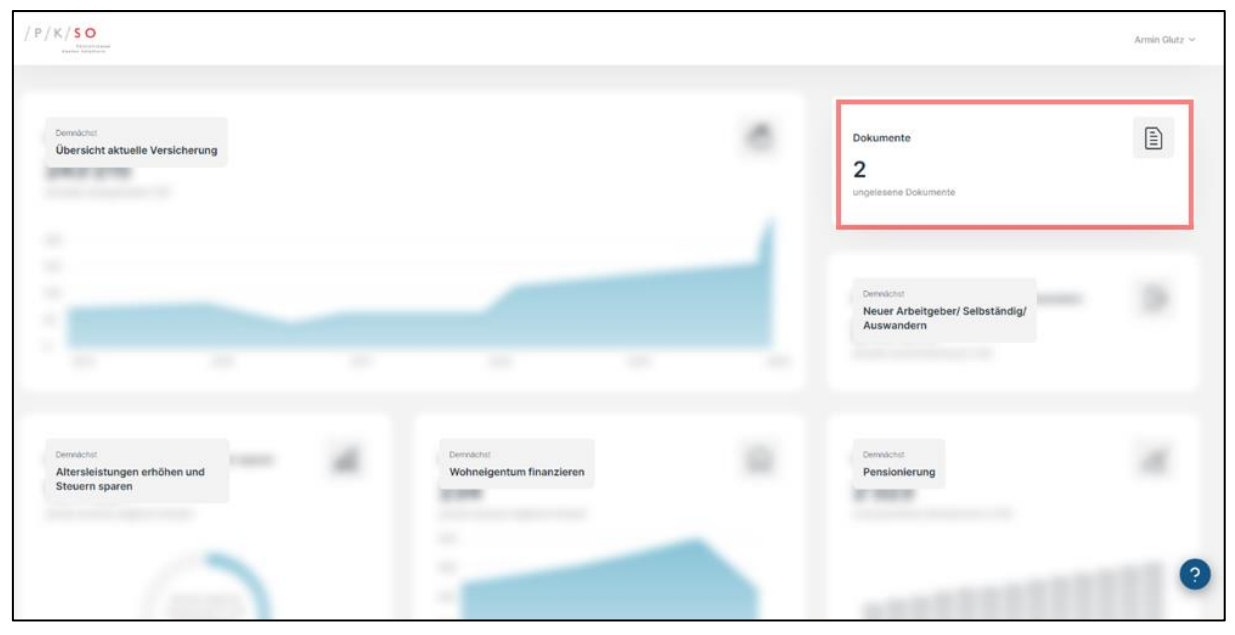

Die Funktionen des Versichertenportals werden laufend erweitert, sodass Daten direkt abgefragt und Simulationsberechnungen vorgenommen werden können. Das Einloggen über die Internetseite pkso.ch in das Versichertenportal ist jederzeit möglich. Damit Ihre Daten geschützt sind, erhalten Sie vor jedem Einloggen einen SMS Zugangscode (siehe Schritt 13).